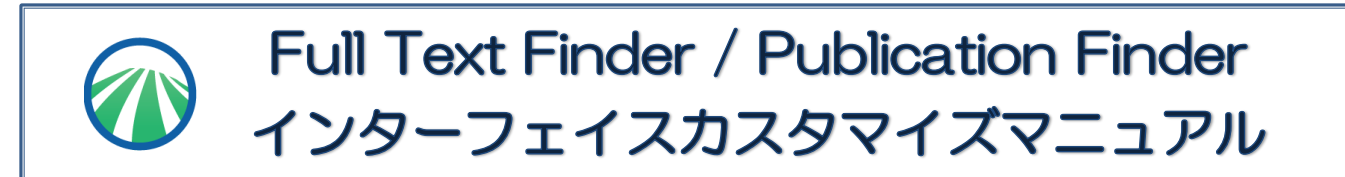

EBSCO Admin では、ご契約の出版物検索ツール Publication Finder (PF)およびリンクリゾルバ Full Text Finder (FTF) のインターフェイスを好みのカラーリングや文言でカスタマイズし、利用者にとって使い勝手の 良い環境を、お客様ご自身で設定して頂くことが可能です。

- ◆ Publication Finder (出版物検索インターフェイス)の設定 p2
- ◆ Full Text Finder の設定(リンクリゾルバインターフェイス) p12

## ■ 初めに ■

EBSCO Admin のトップページ <http://eadmin.ebscohost.com/eadmin/login.aspx> にアクセスし、 発行された ID/PW(※)を入力してログインして下さい。

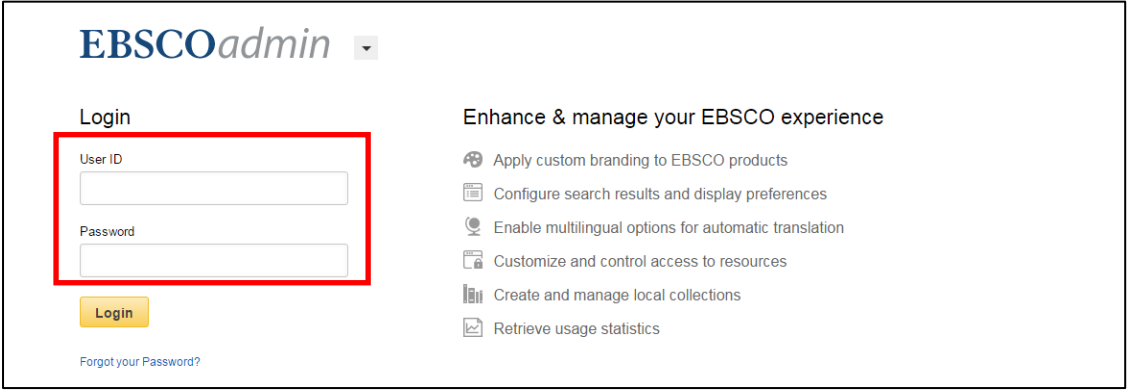

※ EBSCO Admin の ID/PW の発行については、貴館担当者までご連絡下さい

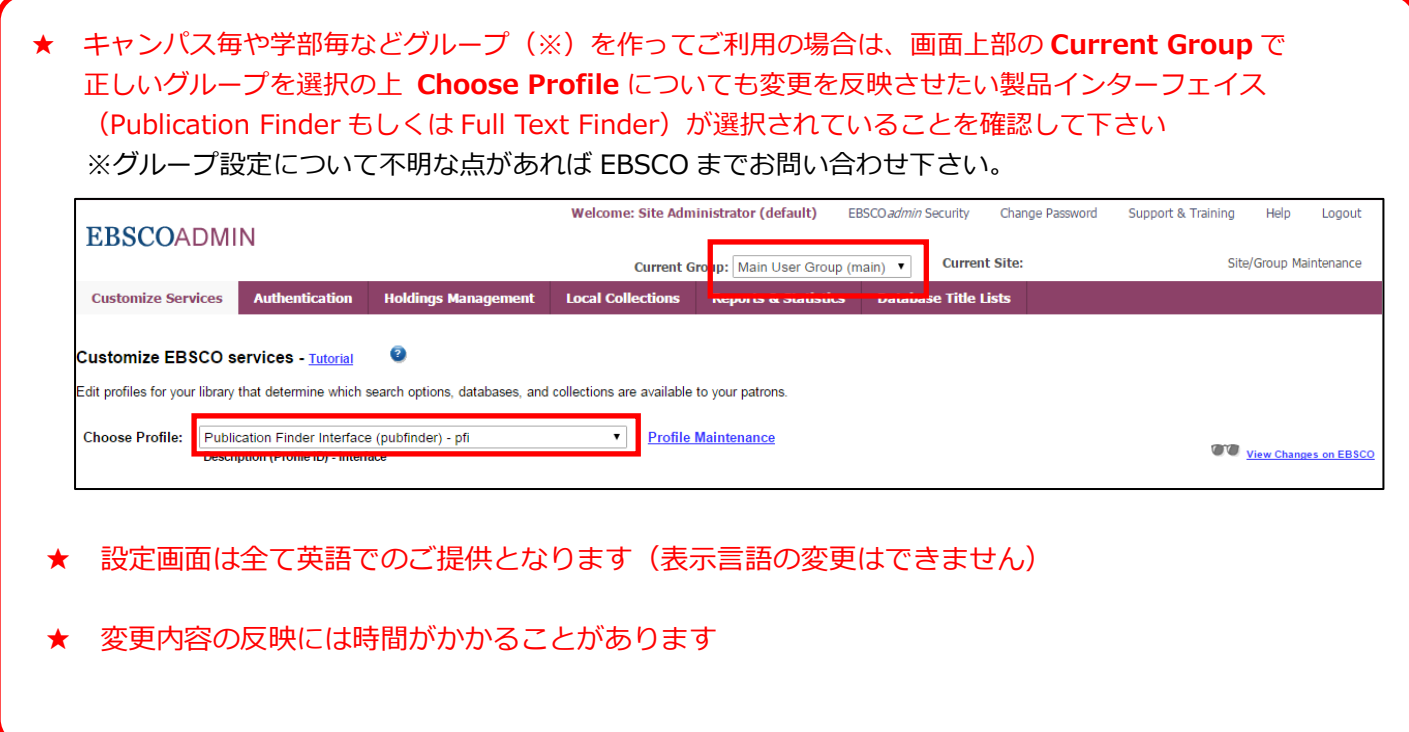

# ■ Publication Finder (出版物検索インターフェイス) の設定

# 1. Customize Services → Branding をクリックして下さい。

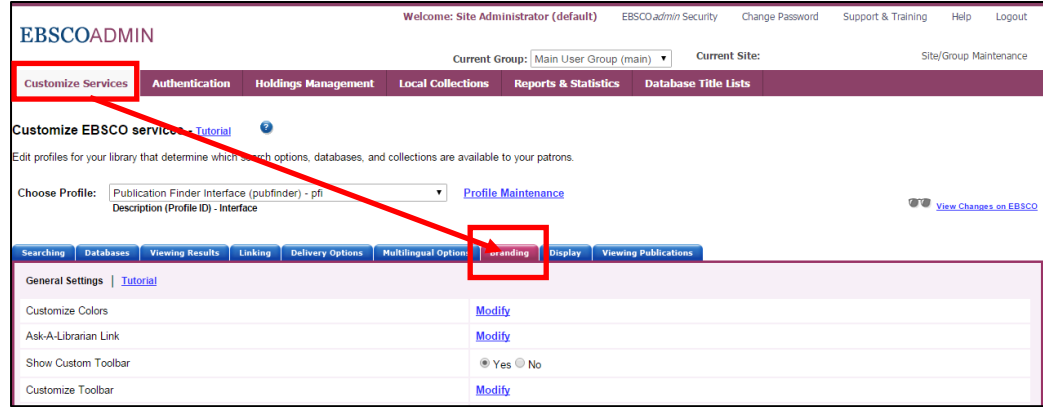

## 2. 画面が下図のものに切り替わります

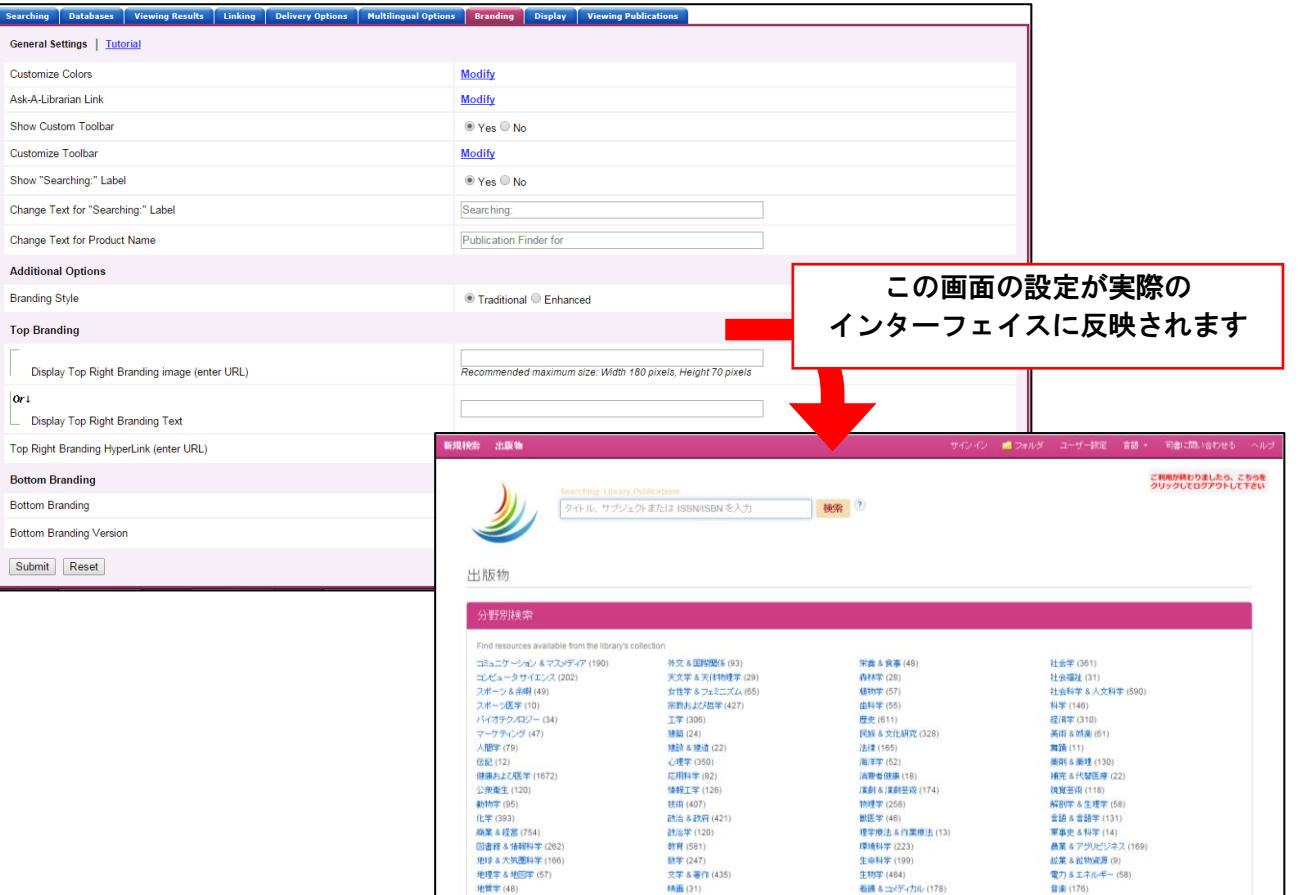

## 【General Settings:基本設定】

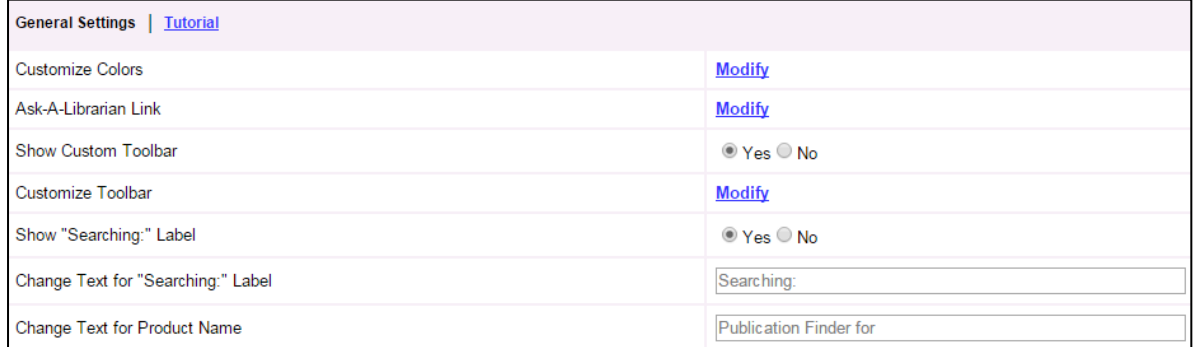

- ① Customize Colors インターフェイスの色を変える Publication Finder のインターフェイスをお好みの色に設定します
- ② Ask-A-Librarian Link 問い合わせ先設定 問い合わせ用の電子メールのリンクを設定したり、図書館ホームページの所定のページへの リンクを設定したりします
- 3 Show Custom Toolbar カスタマイズしたツールバーを表示させる カスタマイズしたツールバーを Publication Finder のインターフェイスに表示させたい時は Yes を選択して下さい
- ④ Customize Toolbar ツールバーのカスタマイズを行う ツールバーをカスタマイズします
- ⑥ Show "Searching" Label 検索ボックス内に任意のテキストを表示させる 検索ボックス内にコメントを表示したい場合は、Yes を選択して下さい。(空欄のままにして おきたい場合は No を選択して下さい)
- ⑦ Change Text for "Searching:" Label 検索ボックス内テキストを編集する 検索ボックス内に表示したいコメントを入力して下さい
- ⑧ Change Text for Product Name 製品名を変更する 検索ボックスの上部に表示される検索中の製品名を、任意の内容に変更することができます

### [1] Customize Colors - インターフェイスの色を変える

この項目では、インターフェイスのカラーリング変更に関する設定を行います。

1. Modify をクリックして下さい。

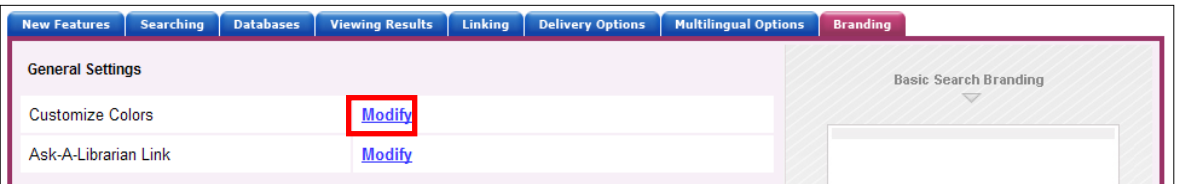

2. インターフェイスのカラーリングを設定する画面(次ページ)が表示されます。

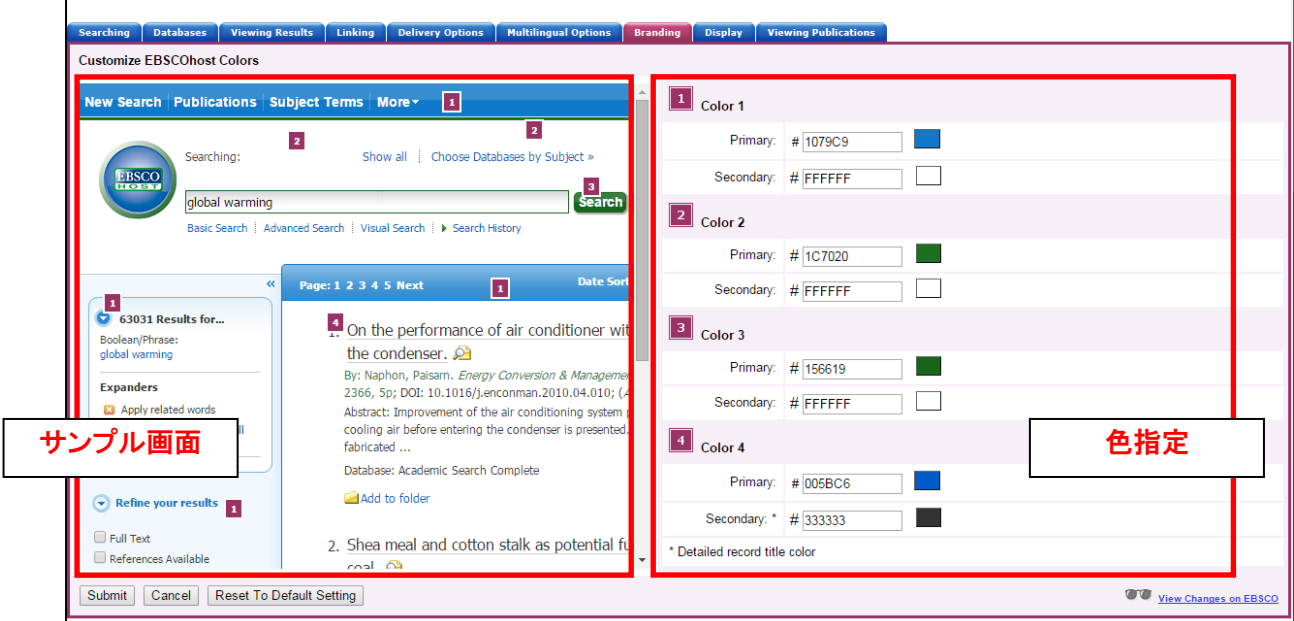

3. サンプル画面に示された番号と対応した箇所のカラーリングを、色指定部分で変更します。 それぞれ、Primary(背景)および Secondary (文字色/リンク色) を HTML カラーコード (Web ペー ジの色指定に用いる6桁のコード/外部サイトなどを参照して下さい)で指定して入力して下さい。

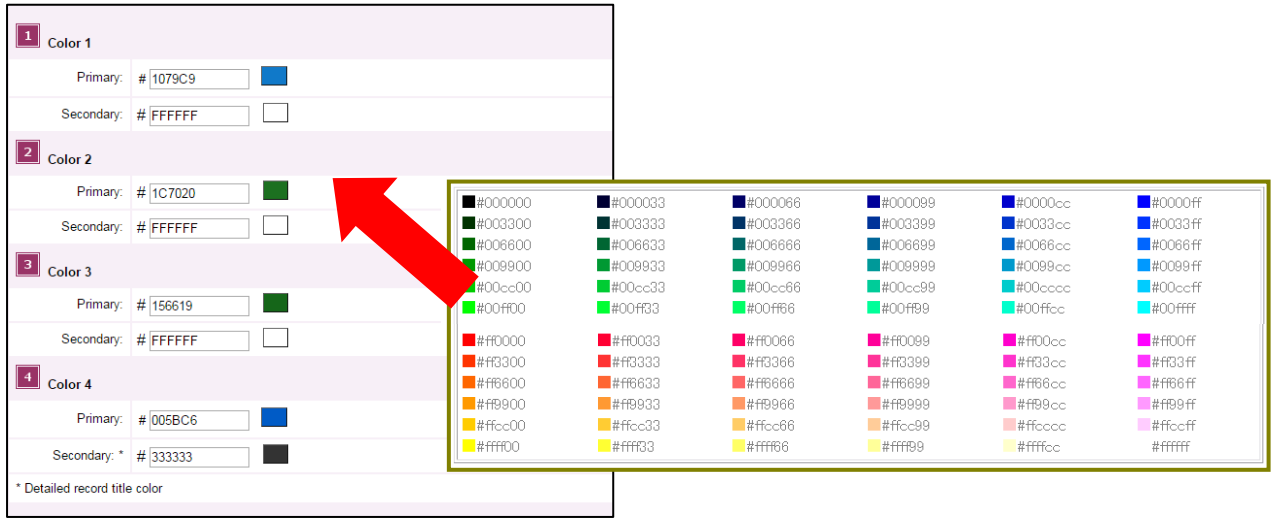

## なお、指定を行った箇所の色は、左側のサンプル画面に反映されますので、参考にして下さい。 (下図は、実際に色の変更を行った後の画面例です)

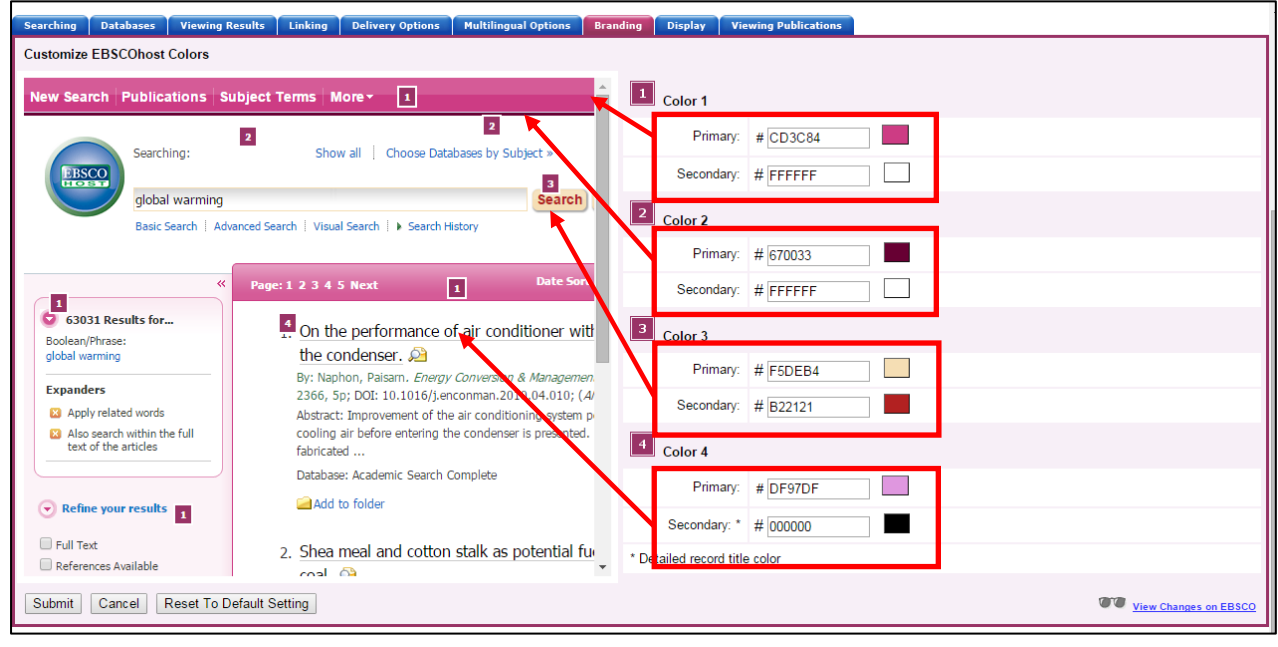

- ※ HTML カラーコードが分からない場合でも、下記の方法で 色の変更を行うことが可能です:
	- ① カラーコードを入力するボックスの横、実際の色が表 示されているボックスをクリックして下さい。 色を調整するパネル(次ページ図)が立ち上がります。
	- ② パネル左側の枠内で明度/彩度を、右側のバーで色相 を調整することが出来ます。 ボックス内に表示されている色は設定を反映して変 わりますので、参考にして下さい。

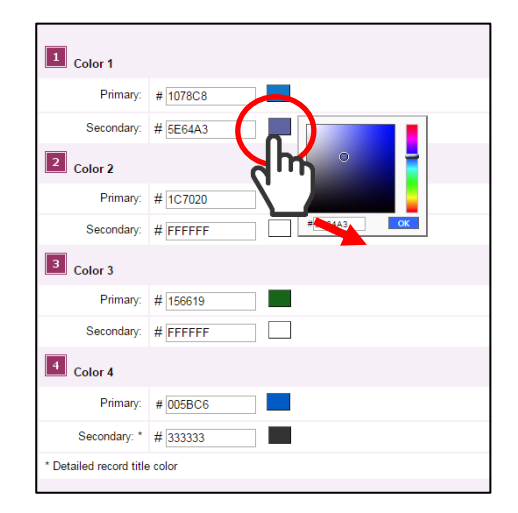

- 4. Submit をクリックすると設定が確定されます。
	- ※ 初期の色設定に戻したい場合は、Reset To Default Setting をクリックして下さい。 設定したカラーリングがリセットされ、初期設定に戻ります。

## [2] Ask-A-Librarian Link - 問い合わせ先設定

この項目では、利用者から図書館宛の問い合わせフォームを作成し、インターフェイス上に表示させるよう 設定をすることが出来ます。

1. Modify をクリックして下さい。設定画面(下図)へ移動します。

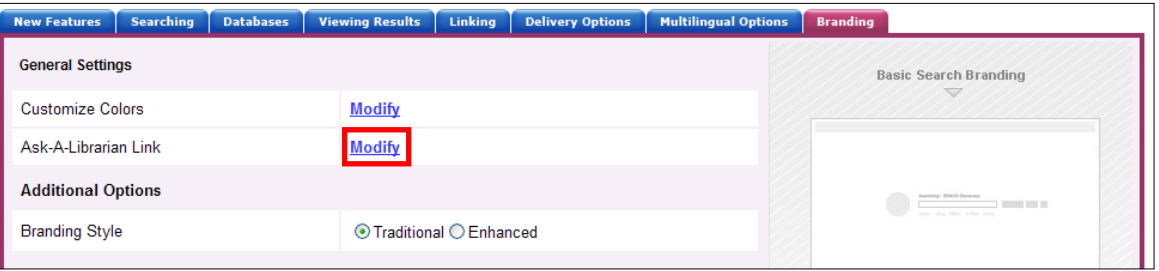

### 2. 以下の各項目について、入力を行います

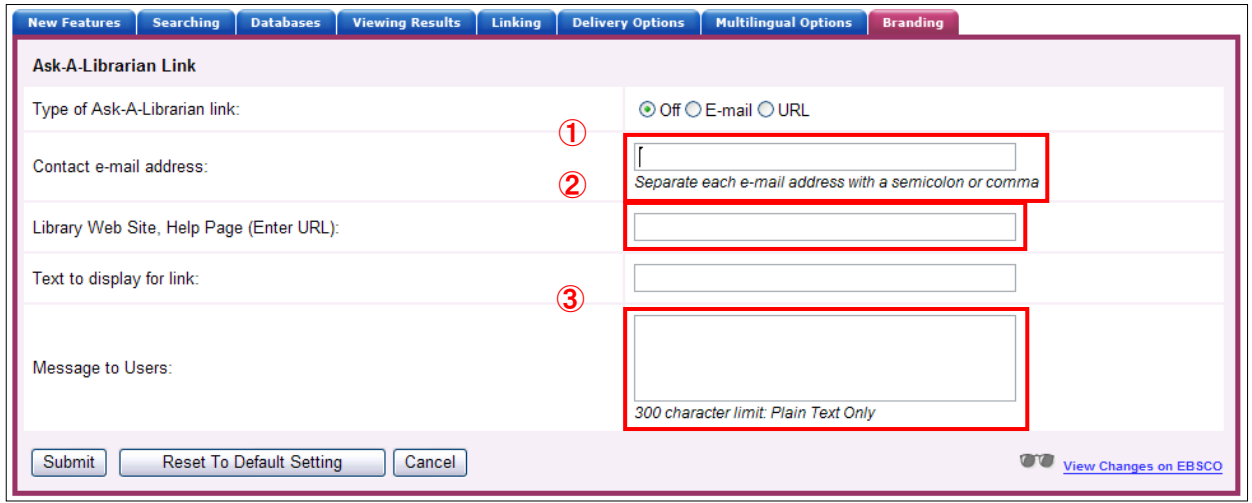

- ◆ Type of Ask-A-Librarian link: 問い合わせフォームの形態を設定します。 ・OFF:問い合わせフォームを表示しない
	- ・E-mail:インターフェイス内で、問い合わせ用のメールフォームを立ち上げるよう設定します。
		- → この項目を設定した場合、①の Contact e-mail address および 3Message to Users (質 問を送る利用者に向けての簡単なメッセージ/300 字まで入力可能)の設定も同時に行って下さ い。(②の URL 設定は必要ありません)
	- · URL : 既に図書館ホームページなどに「問い合わせフォーム」が存在している場合、フォームが存在している ページにリンクを飛ばすよう設定することが出来ます。
		- → この項目を設定した場合、2の Library Web Site, Help Page (Enter URL)の設定も同時に 行って下さい。(①のメールアドレス設定,および③のメッセージ設定は必要ありません)

#### ◆ Text to display for link:

EBSCOhost のインターフェイス上に表示される、問い合わせフォームのテキストリンク(内容は任意/日本 語不可)を入力して下さい。

3. 各項目の入力が終了したら Submit をクリックして下さい。

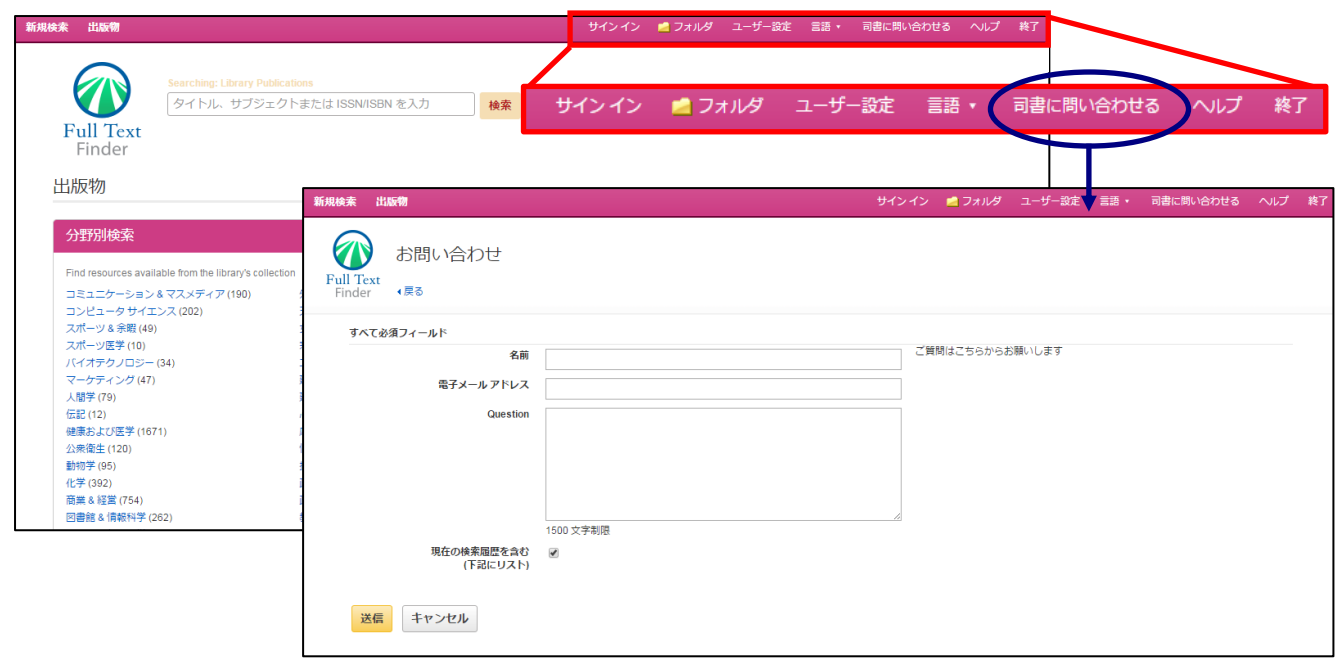

※ 上記の項目は、全て英語での入力のみ有効ですのでご注意下さい。 (日本語で入力しても正しく表示されません。予めご了承下さい。)

## [3] Customize Toolbar – ツールバーのカスタマイズを行う

検索画面上部に表示されているツールバー(下図)を、ニーズに合わせた形にカスタマイズできます。

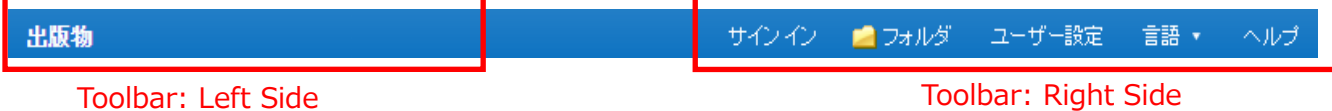

- 1. Modify をクリックして下さい。設定画面へ移動します。
- 2. Toolbar: Left Side は左半分、Toolbar: Right Side は右半分に表示される項目について設定を行います A -Order(Position):各項目の表示順を変えることができます
	- B-Label: 項目の名称を設定します。この項で入力した内容がツールバーに表示されます。
	- C -Remove:選択した項目をツールバーから削除します

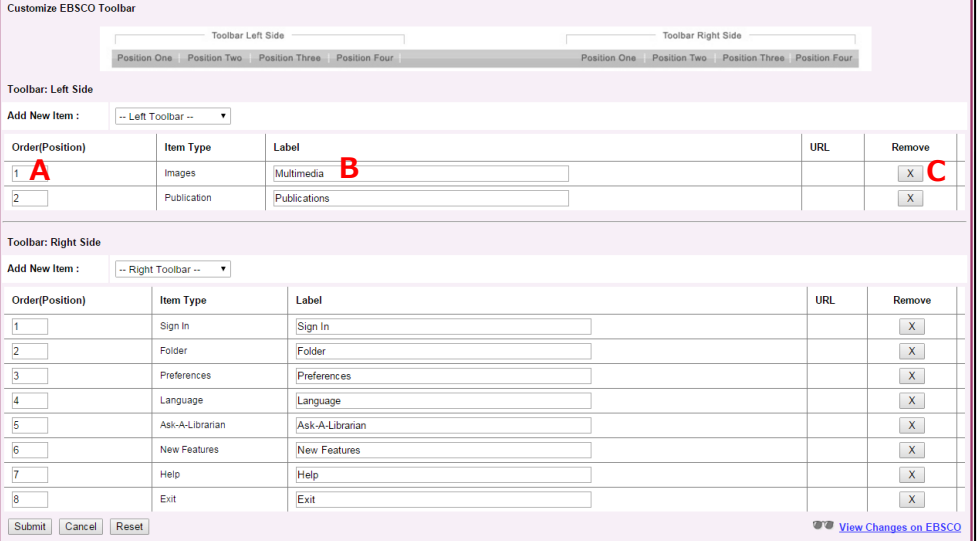

※表示されているもの以外の項目を追加したい場合は、Left/Right Toolbar のドロップダウン メニューにある Add Custom Item を選択して下さい。

新しい項目の枠が表示されますので、Item Type(項目の分類/任意です)、Label (項目の名称/任意です)、 URL (リンク先) をそれぞれ設定して下さい。

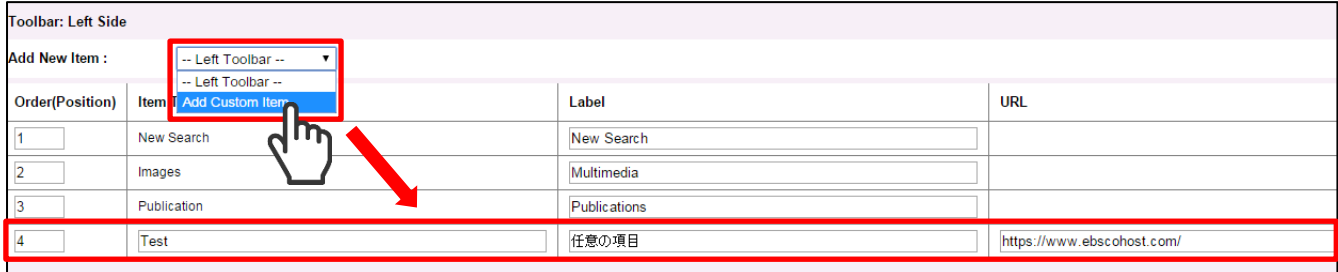

#### 3. Submit をクリックして設定を確定させて下さい。

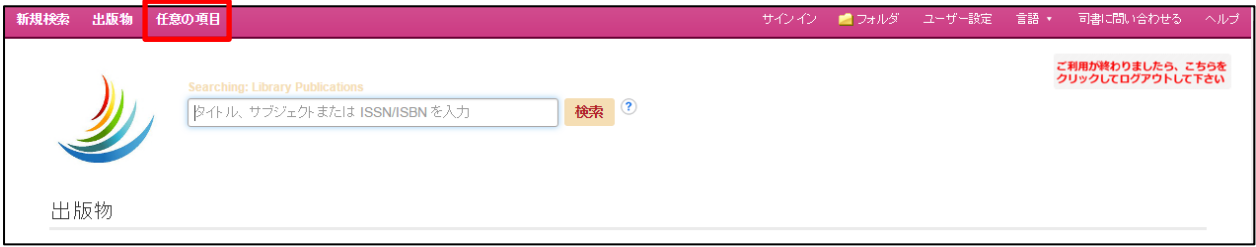

## 【Additional Option:追加設定】

図書館ロゴをはじめとする画像や、マニュアルへのリンク・利用者への案内などを画面上に表示する 設定が出来ます。

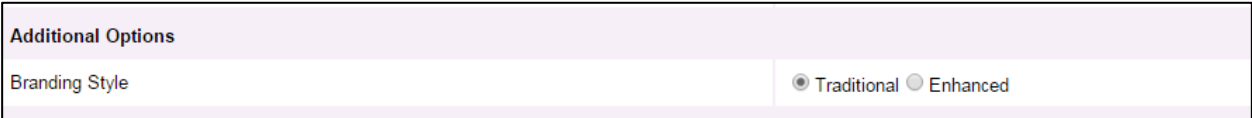

#### · Branding Style-カスタマイズのスタイルを選択

インターフェイス上に大学/機関もしくは図書館のロゴや画像を表示させることが出来ます。 表示スタイルを Traditional / Enhanced の 2 種から選択します。

A.Traditional:インターフェイス上部【1】および底部【2】をカスタマイズします

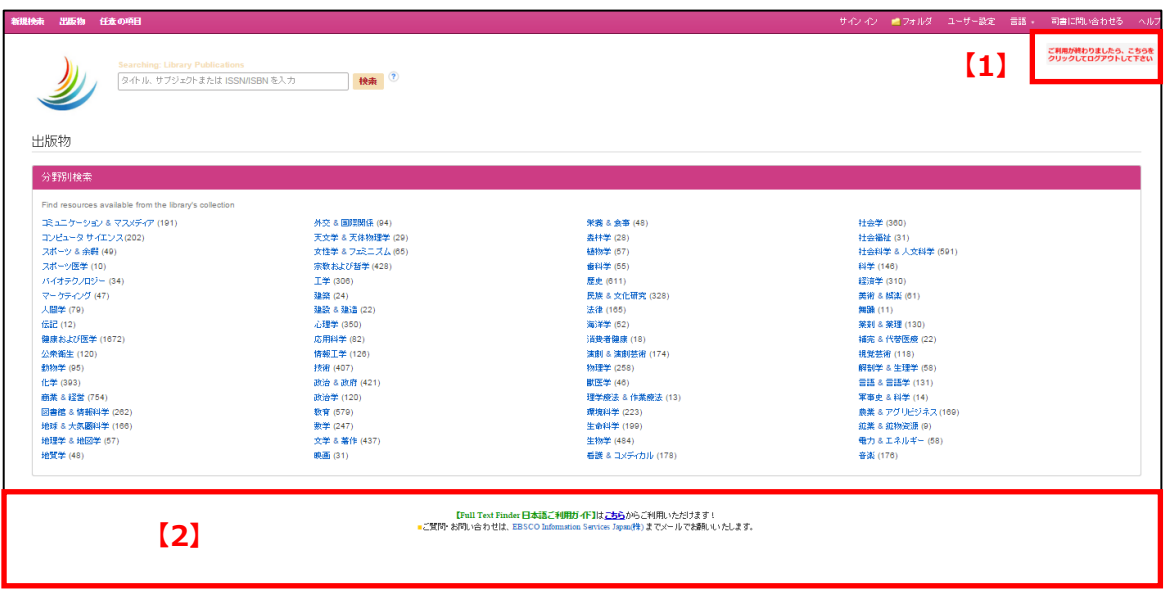

## 1. Branding Style の項目は Traditional を選択して下さい

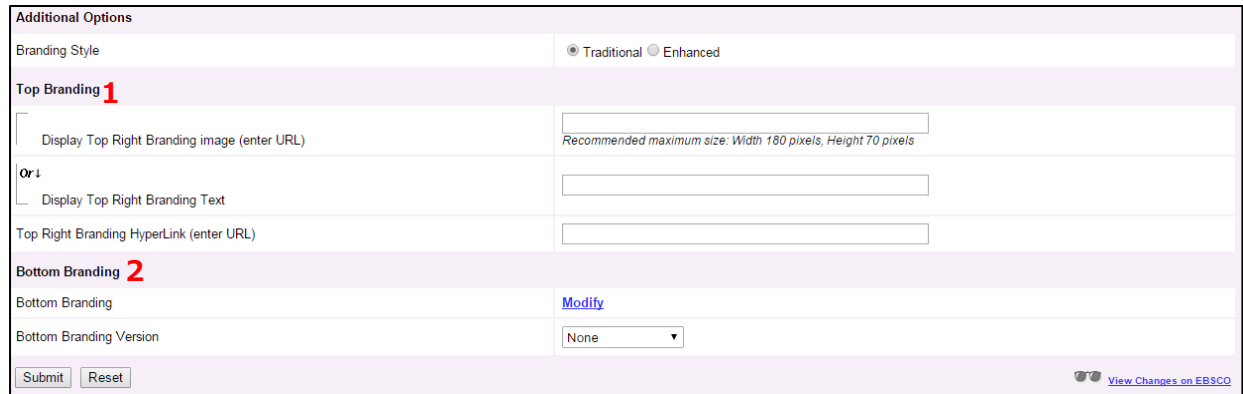

#### [Top Branding] :

インターフェイス画面上部(下図赤枠部分)のカスタマイズを行います。 検索を終了する場合・トップ画面に戻りたい場合に使用する箇所となります。

2. Top Branding: インターフェイス画面上部のカスタマイズを行います

- 下記の項目をそれぞれ入力して下さい。
	- (※ Basic Search を除くすべてのページに設定した内容が適用されます)

①-A. Display Top Right Branding image (画像を表示させたい場合) 予め Web 上にご用意頂いたロゴや画像ファイルの URL を入力して下さい。 画像のサイズは、横 180 ピクセル×縦 70 ピクセル以内を推奨します。

 $(1)$ -B. Display Top Right Branding Text (テキストを表示させたい場合) 大学名など、任意のテキストを入力して下さい

※なお、上記についてはどちらか 1 つのみ入力して下さい

 ② Top Right Branding HyperLink (enter URL) 画像/テキストのリンク先となるページのURLを入力して下さい。

3. 上記の入力が完了したら、Submit をクリックし設定を確定させて下さい

■ カスタマイズ例:検索終了時のログアウト先を追加 ■

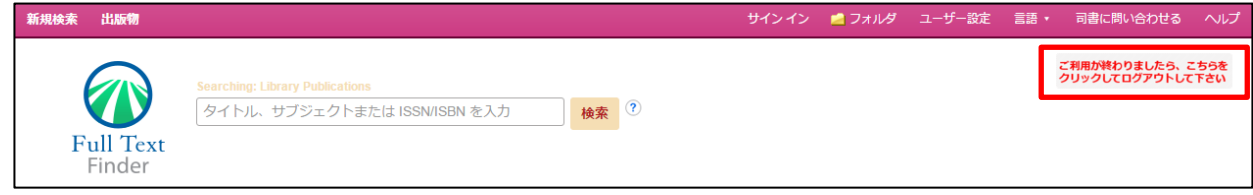

[Bottom Branding]:インターフェイス画面底部のカスタマイズを行います。

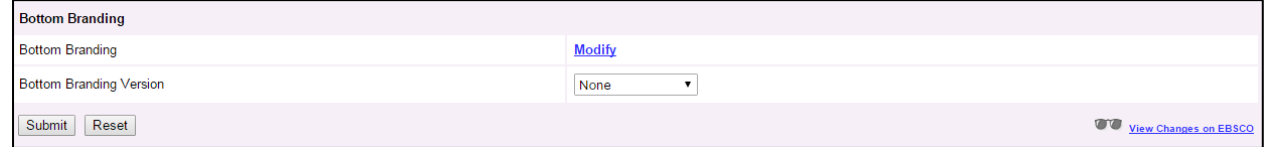

1. Modify をクリックして、設定を開始します。

2. Add New Branding をクリックして下さい。

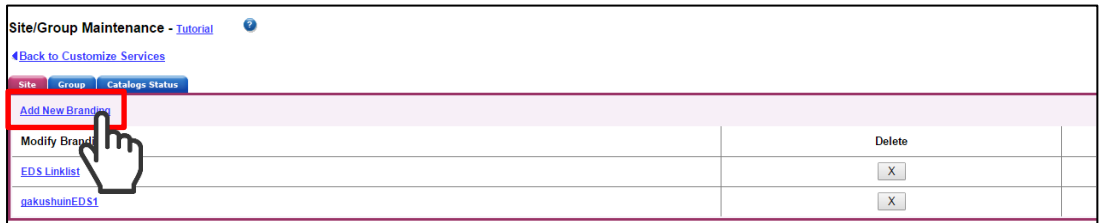

※既に設定済のブランディングの変更/修正は、ブランディング名をクリックして行います

#### 3. 下記の項目についてそれぞれ設定を行って下さい。

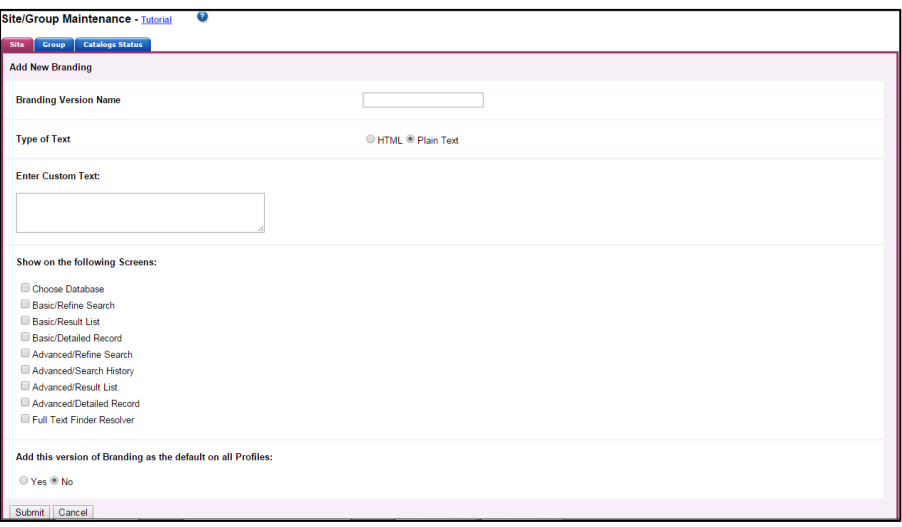

- ① **Branding Version Name**:このブランディングの名称(任意)を入力して下さい
- ② **Type of Text**:HTML で入力するかテキストで入力するかを選択して下さい
- ③ **Enter Custom Text:**任意のテキスト(HTML 入力の場合はコード)を入力して下さい。
- ④ **Show on the following Screens:**入力内容を表示させる箇所を下記から選択して下さい。(複数選択可) Choose Database Basic/Refine Search Basic/Result List Advanced/Refine Search Advanced/Search History Advanced/Result List ⑤ **Add this version of Branding as the default on all Profiles:**
	- 設定した内容をその他の製品でも使用したい場合は **Yes** を選択して下さい
- 4. Submit をクリックし、この画面内での設定を確定させて下さい
- 5.1~3 の手順で作成した(修正した)設定が Bottom Branding Version の項目に 反映されますので、希望の設定をドロップダウンリスト内から選択して下さい。

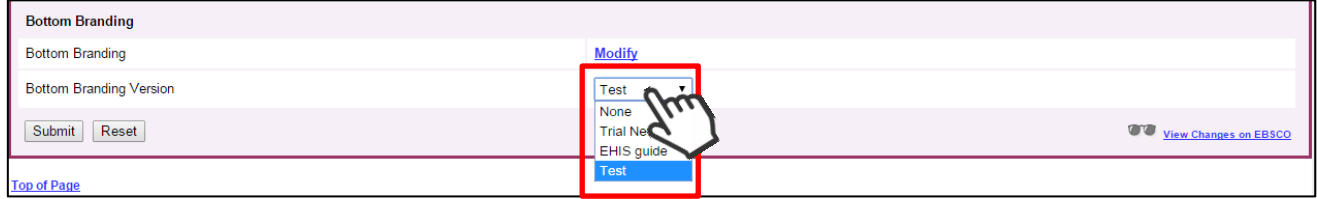

6. Submit をクリックし設定を確定させて下さい

## ■ カスタマイズ例:利用者マニュアルのリンクを追加 ■

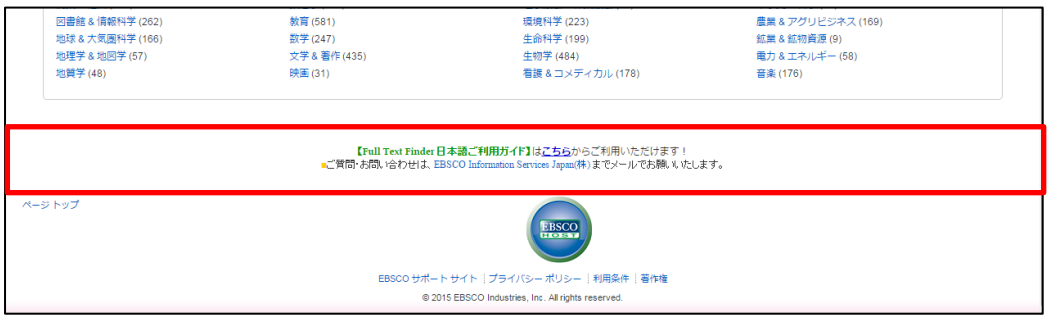

### B. Enhanced: Traditional で設定できる項目に加えて、Basic Search[基本検索]画面上での ロゴ/表示位置/検索結果画面のロゴを設定することが出来るスタイルです

#### 1. Blanding Style の項目は Enhanced を選択して下さい

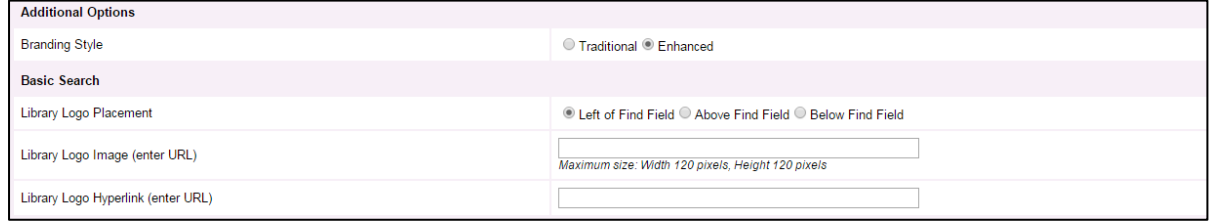

※Traditional スタイルと共通の項目についてはA.Traditional の説明を参考に設定して下さい

#### 2. 下記の項目をそれぞれ設定して下さい

① Library Logo Placement – ロゴを表示させる位置を下記の 3 か所からひとつ選択して下さい - Left of Find Field (検索ボックスの左側-下図Aの位置)

- 
- Above Find Field (検索ボックスの上-下図Bの位置)
- Below Find Field (検索ボックスの下-下図Cの位置)

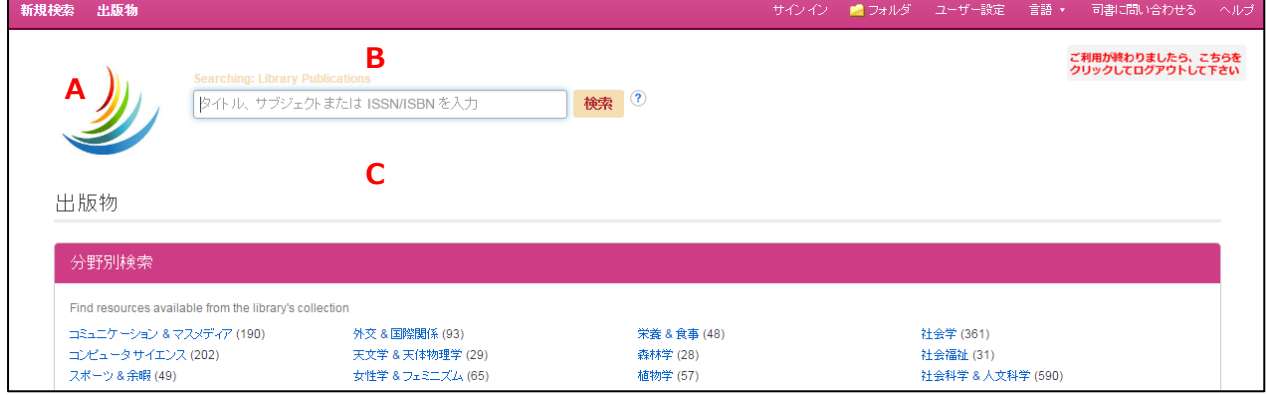

#### ② Library Logo Image

予め Web 上にご用意頂いたロゴや画像ファイルの URL を入力して下さい。 推奨画像サイズは横 120 ピクセル x 縦 120 ピクセル以内です。

#### ③ Library Logo Hyperlink

画像/テキストのリンク先となるページの URL (例 図書館ホームページのURLなど)を 入力して下さい。

3. ①~③を入力後、Submit をクリックし設定を確定させて下さい

Ĭ.

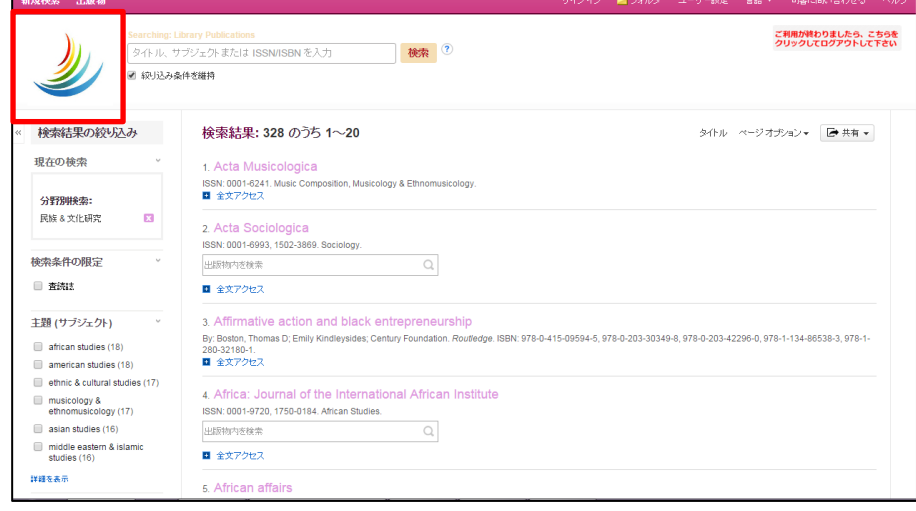

# ■ Full Text Finder (リンクリゾルバインターフェイス)のブランディング ■

【初めに】Customize Service → Branding を選択して下さい。

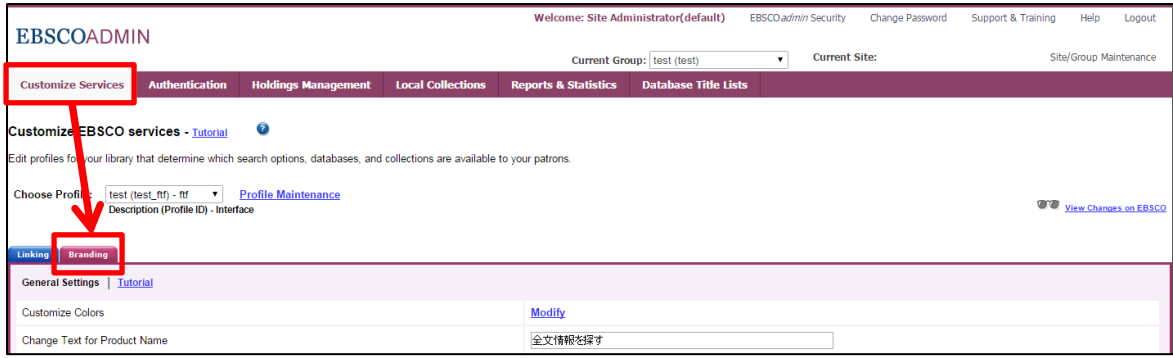

## 【General Settings:基本設定】

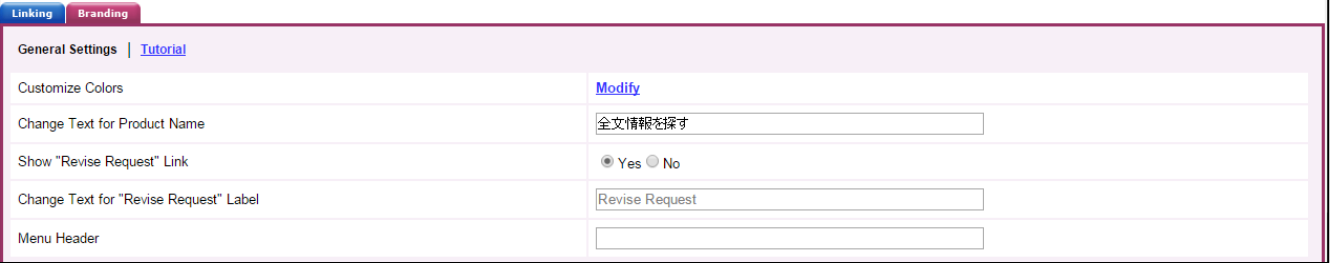

- ① Customize Colors‐Full Text Finder のインターフェイスをお好みの色で設定します
- 2 Change Text for Product Name-下図2の文言を変更できます
- ③ Show "Revise Request" Link‐ Revise Request の表示/非表示を変更することができます
- ④ Change Text for "Revise Request" Label‐下図④の文言を変更できます
- ⑤ Menu Header‐下図⑤の文言を変更できます

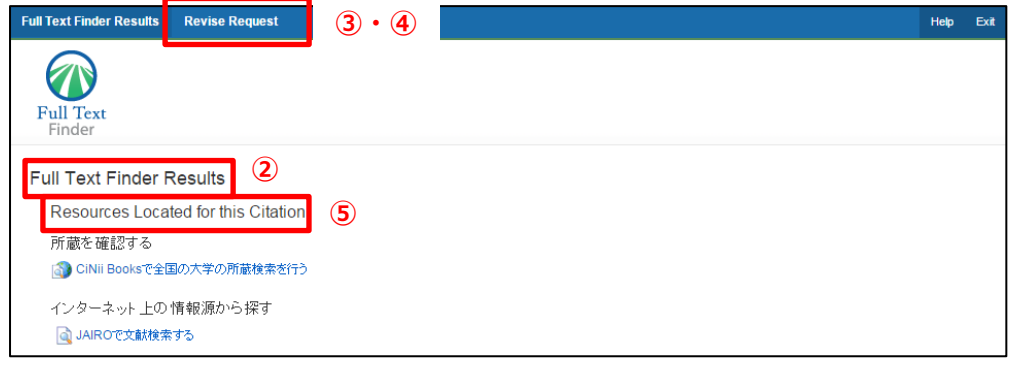

## [1] Customize Colors - インターフェイスの色を変える

この項目では、インターフェイスのカラーリング変更に関する設定を行います。

1. Modify をクリックして下さい。

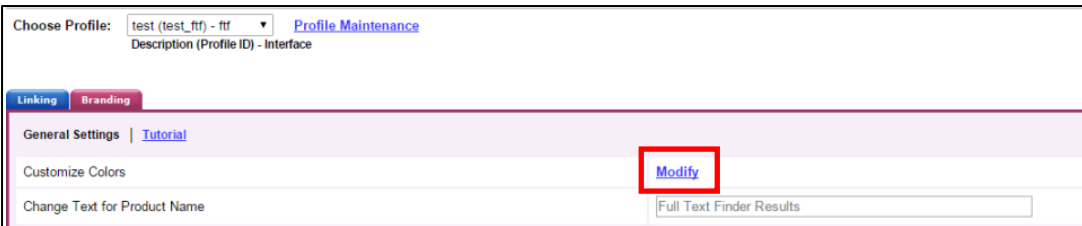

2. インターフェイスのカラーリングを設定する画面に切り替わります

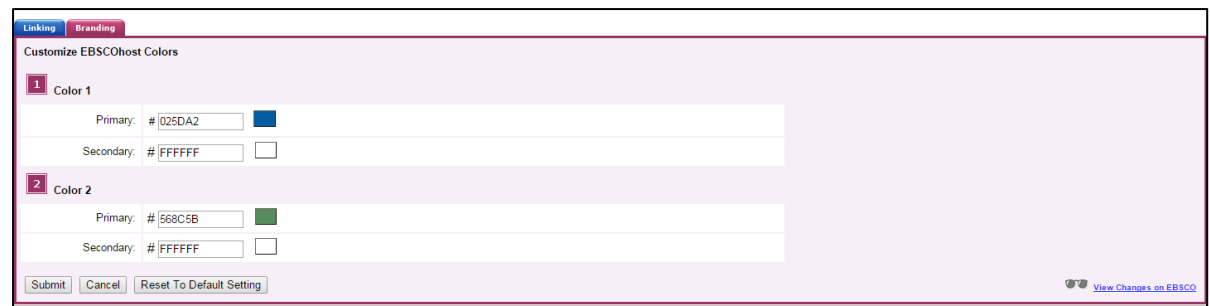

3. 1 はツールバーの、2 はその下のボーダーラインの色を変更できます。(下図参照) それぞれ、Primary(背景)および Secondary (文字色/リンク色)を HTML カラーコード (Web ページの色指定に用いる 6 桁のコード/外部サイトなどを参照して下さい)で指定して 入力して下さい。

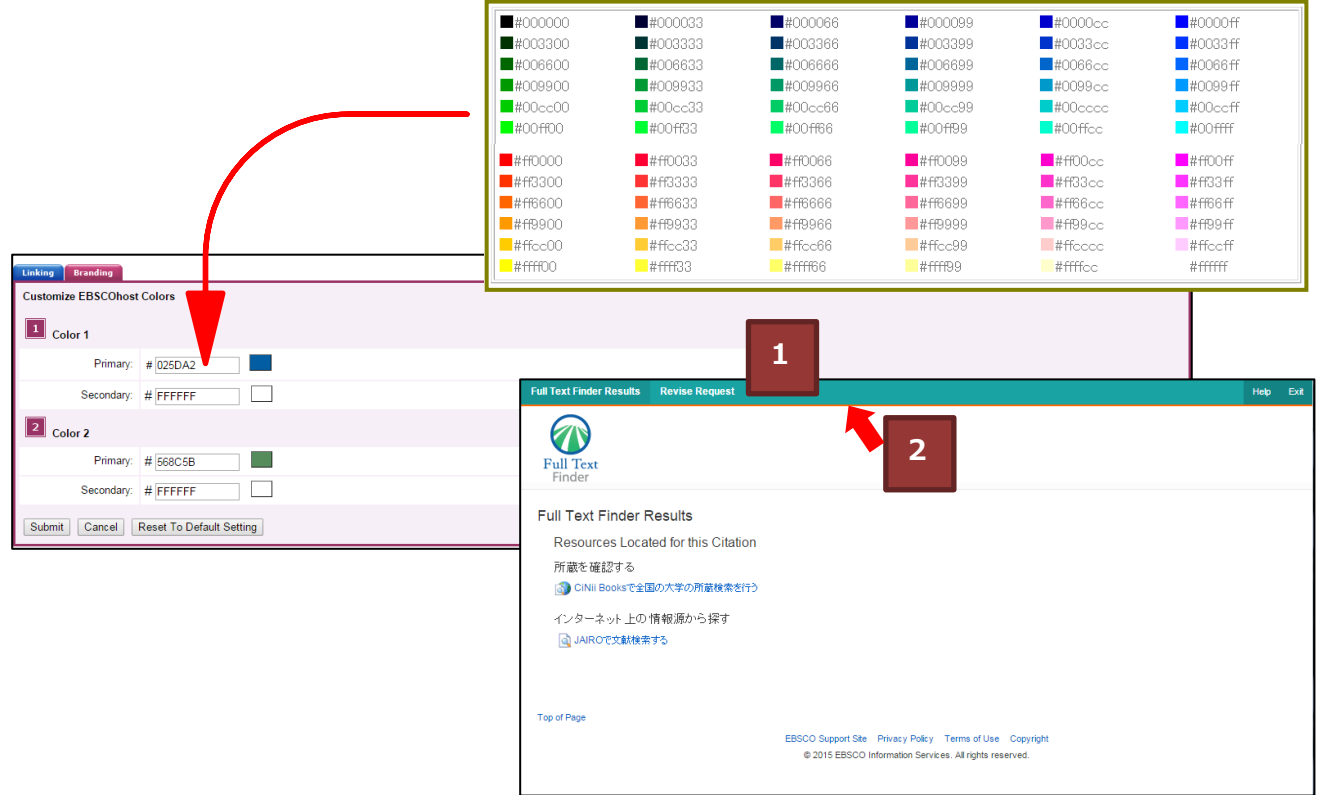

- ※ HTML カラーコードが分からない場合でも、下記の方法で色の変更を行うことが可能です。
	- ① カラーコードを入力するボックスの横、実際の色が表示されているボックスをクリック して下さい。色を調整するパネル(次ページ図)が立ち上がります。

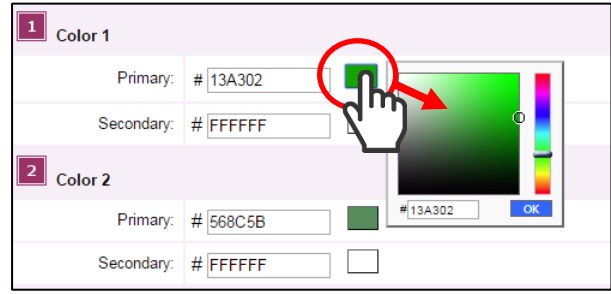

 ② パネル左側の枠内で明度/彩度を、右側のバーで色相を調整することが出来ます。 ボックス内に表示されている色は設定を反映して変わりますので、参考にして下さい。

- 4. Submit をクリックすると設定が確定されます。
	- ※ 初期の色設定に戻したい場合は、Reset To Default Setting をクリックして下さい。 設定したカラーリングがリセットされ、初期設定に戻ります。

## 【Additional Options:追加設定】

図書館ロゴをはじめとする画像や、マニュアルへのリンク・利用者への案内などを画面上に表示する 設定が出来ます。

- · Branding Style-カスタマイズのスタイルを選択する インターフェイス上に大学/機関もしくは図書館のロゴや画像を表示させるスタイルを Traditional /Enhanced の 2 種から選択します。
	- A.Traditional:インターフェイス上部【1】および底部【2】をカスタマイズします

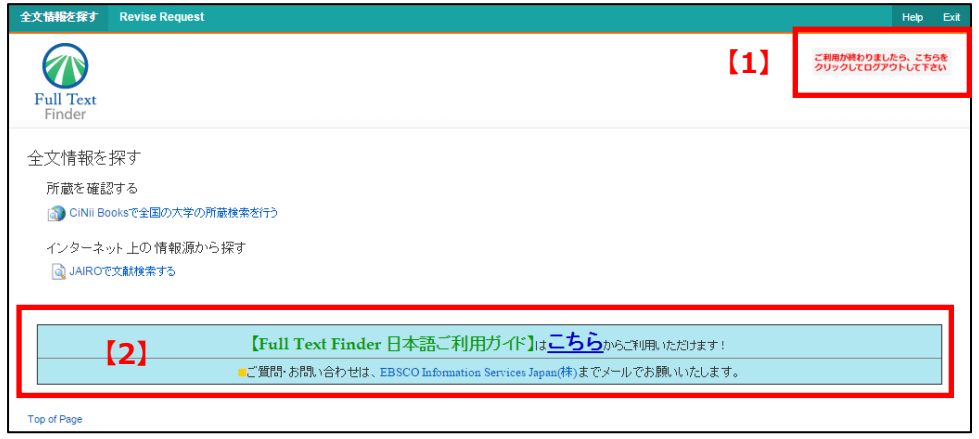

#### [Top Branding] :

インターフェイス画面上部(1)のカスタマイズを行います。 検索を終了する場合・トップ画面に戻りたい場合に使用する箇所となります。

1. Branding Style の項目は Traditional を選択して下さい

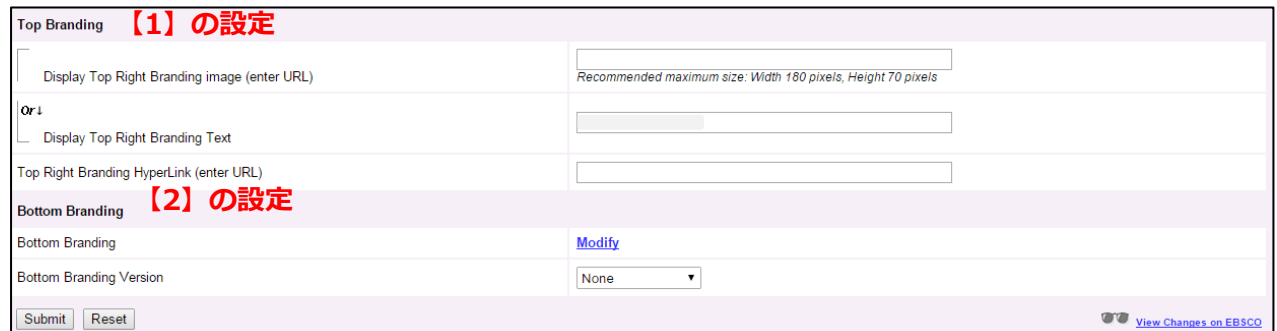

2. Top Branding: インターフェイス画面上部【1】のカスタマイズを行います 下記の項目をそれぞれ入力して下さい。

①-A. Display Top Right Branding image (画像を表示させたい場合) 予め Web 上にご用意頂いたロゴや画像ファイルの URL を入力して下さい。 画像のサイズは、横 180 ピクセル×縦 70 ピクセル以内を推奨します。

## ①-B. Display Top Right Branding Text(テキストを表示させたい場合)

大学名など、任意のテキストを入力して下さい

※上記についてはどちらか 1 つのみ入力して下さい

② Top Right Branding HyperLink (enter URL)

画像/テキストのリンク先となるページのURLを入力して下さい。

- 3. 上記の入力が完了したら、Submit をクリックし設定を確定させて下さい
- カスタマイズ例:検索終了時のログアウト先を追加 ■

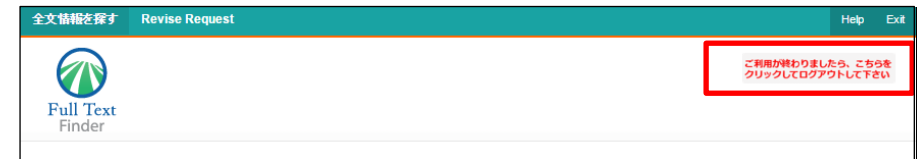

[Bottom Branding] :インターフェイス画面底部のカスタマイズを行います。

- 1. Modify をクリックして、設定を開始します。
- 2. Add New Branding をクリックして下さい。

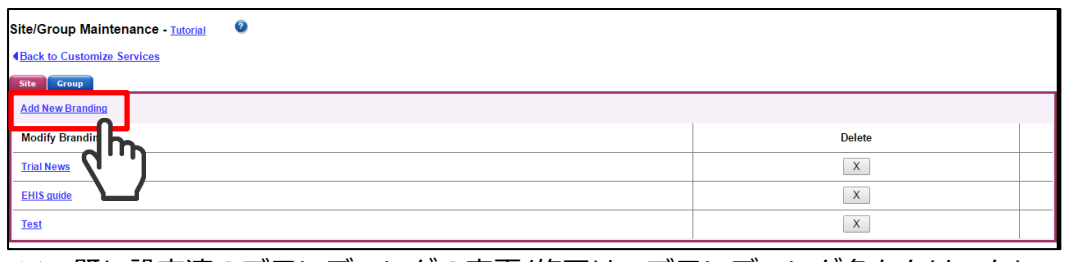

※ 既に設定済のブランディングの変更/修正は、ブランディング名をクリックして行います

3.下記の項目についてそれぞれ設定を行って下さい。

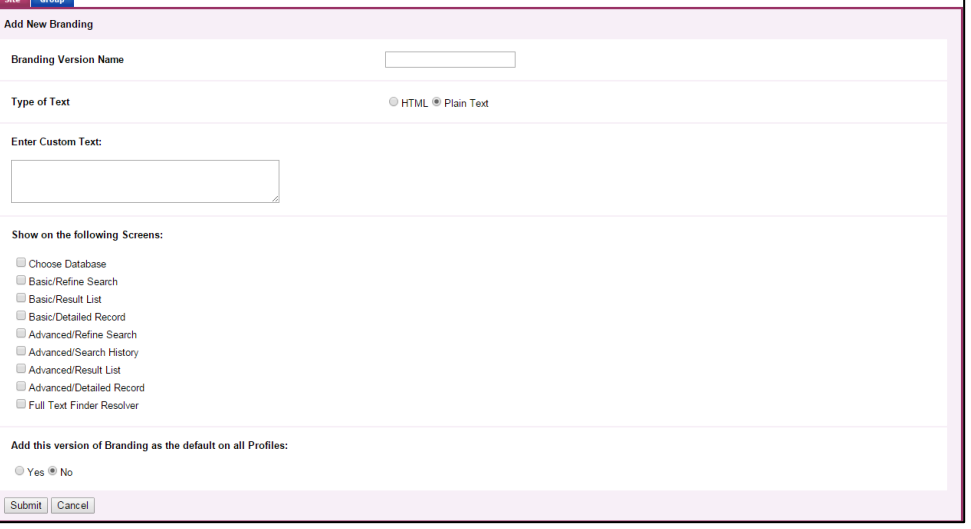

- ① **Branding Version Name**:このブランディングの名称(任意)を入力して下さい
- ② **Type of Text**:HTML で入力するかテキストで入力するかを選択して下さい
- ③ **Enter Custom Text:**任意のテキスト(HTML 入力の場合はコード)を入力して下さい。
- ④ **Show on the following Screens:**入力内容を表示させる箇所を下記から選択して下さい。(複数選択可) - Choose Database
	- Basic/Refine Search
- Basic/Result List
- Advanced/Refine Search
- Advanced/Search History
- Advanced/Result List

⑤ **Add this version of Branding as the default on all Profiles:**

設定した内容をその他の製品でも使用したい場合は **Yes** を選択して下さい

- 4. Submit をクリックし、この画面内での設定を確定させて下さい
- 5. 1~4の手順で作成した (修正した)設定が Bottom Branding Version の項目に 反映されますので、希望の設定をドロップダウンリスト内から選択して下さい。

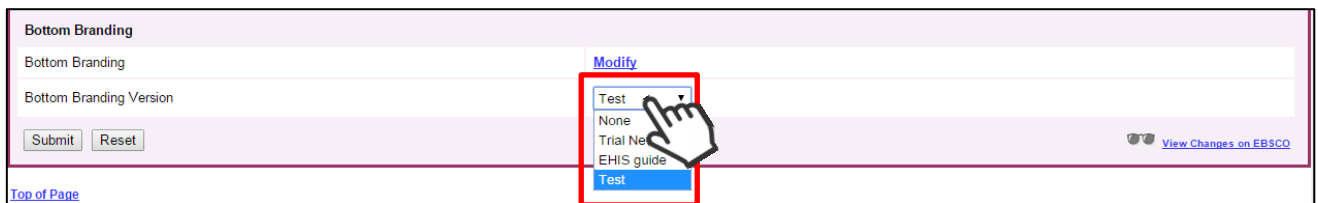

- 6. Submit をクリックし設定を確定させて下さい
- カスタマイズ例:利用者マニュアルのリンクを追加 ■

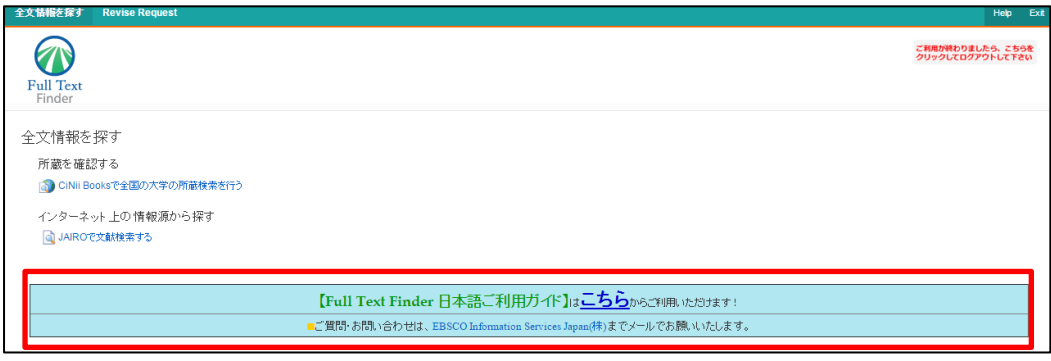

B. Enhanced: Traditional で設定できる項目に加えて、画面上に任意のロゴを表示させることが出来る 【3】スタイルです

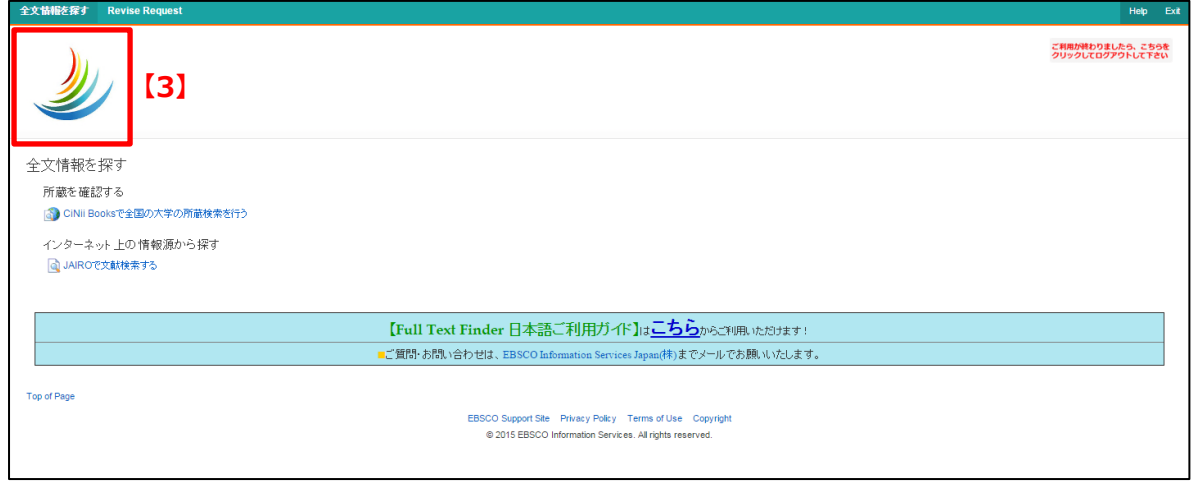

※ Traditional スタイルと共通の項目については、A.Traditional の説明を参考に設定して下さい

1. Branding Style の項目は Enhanced を選択して下さい

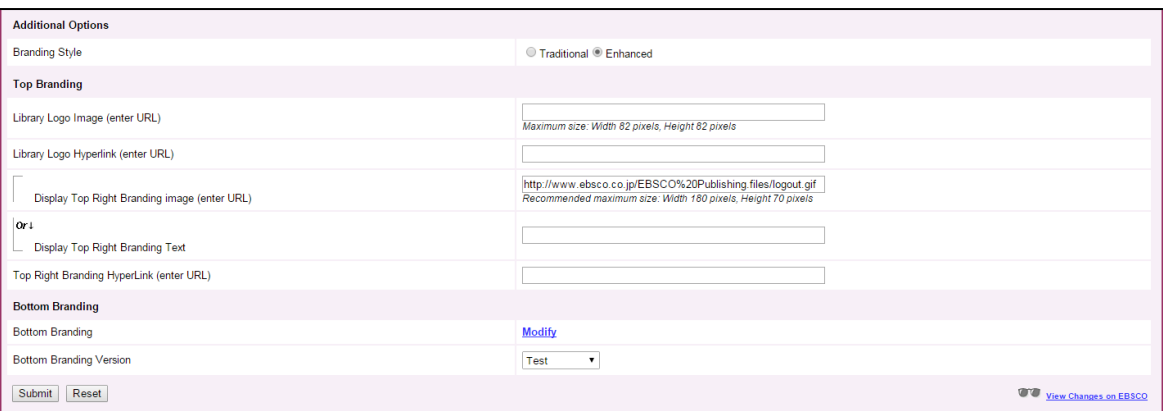

- 2. 下記の項目をそれぞれ設定して下さい
	- ① Library Logo Image (enter URL) 予め Web 上にご用意頂いたロゴや画像ファイルの URL を入力して下さい。 推奨画像サイズは横 120 ピクセル x 縦 120 ピクセル以内です。
	- ② Library Logo Hyperlink (enter URL) 画像/テキストのリンク先となるページの URL (例 図書館ホームページのURLはど)を 入力して下さい。
- 3. 入力後、Submit をクリックし設定を確定させて下さい